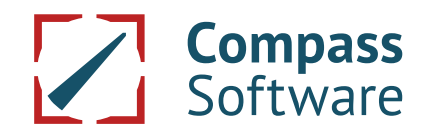

## **Flachpfostenbearbeitung von mehreren Seiten in einer Aufspannung**

### **Es ist möglich mit der Compass Software mehrseitige Pfostenbearbeitungen in einer Aufspannung vorzunehmen.**

Aktivieren Sie unter Pfosten Allgemein 1 den Punkt **Flachpostenbearbeitung (1)**.

Um die horizontalen Bearbeitungen zu aktivieren, setzen Sie einen Haken bei **Mit Einstemmungen seitlich (2)**.

Wenn die 4. Seite des Pfostens auch bearbeitet werden soll, setzen Sie unter dem Punkt **Rückseite Zentralpfosten ebenfalls (3)** einen Haken.

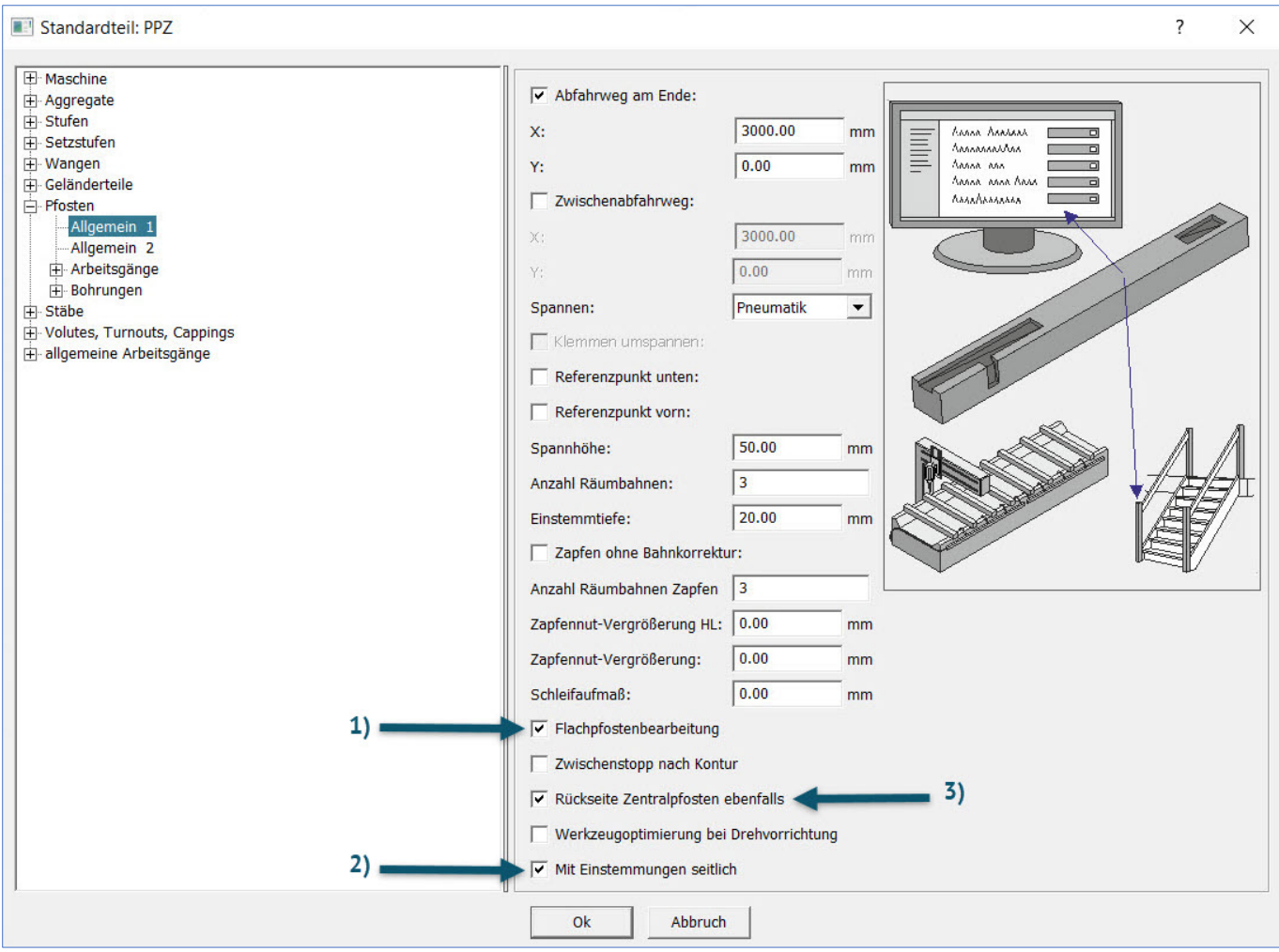

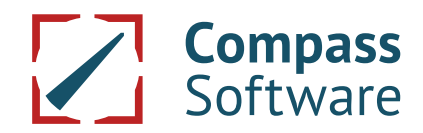

# **Flachpfostenbearbeitung von mehreren Seiten in einer Aufspannung**

#### **5-Achs Aggregat in den Arbeitsgängen eintragen:**

Unter Pfosten **Arbeitsgänge (1)**, finden Sie den Unterpunkt **Einstemmungen (2)**.

Wählen Sie den Arbeitsgang, den Sie ändern wollen, im Beispiel **Einstemmungen Stufe fräsen (3)**.

Tragen Sie als nächstes ein **5-Achs Aggregat (4)** ein.

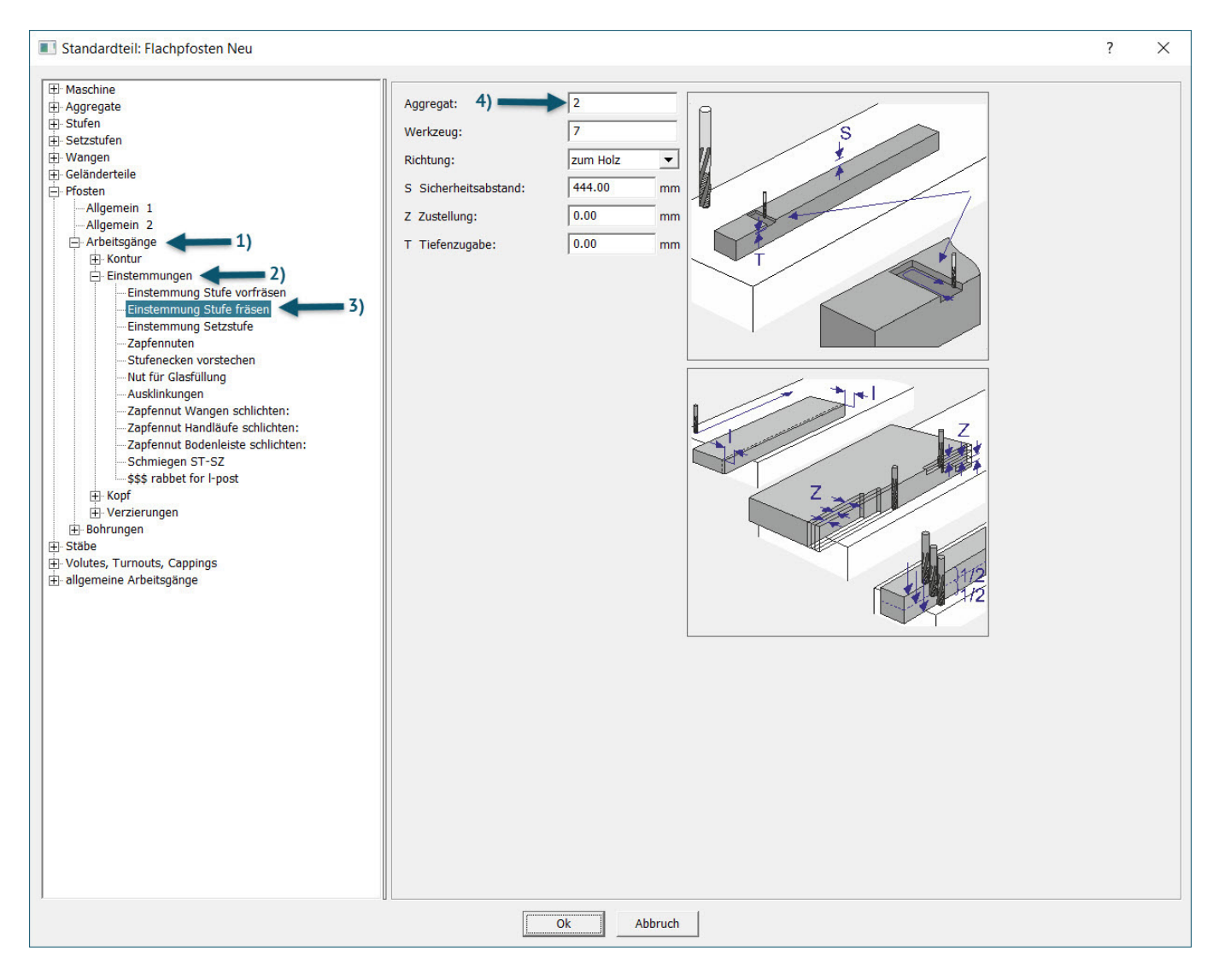

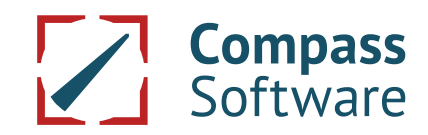

### **Flachpfostenbearbeitung von mehreren Seiten in einer Aufspannung**

#### **Zugabe bei Einstemmungen in Pfosten**

Die Zugaben in der Ebene (X/Y Koordinaten) sind nun in den Schrupp- und Schlichtarbeitsgängen der Stufen-, Setzstufen- und Zapfeneinstemmungen durchgängig verfügbar.

Ein positiver Wert im Feld der Zugabe bedeutet, dass die Einstemmung kleiner gefräst wird.

Ein negativer Wert macht die Einstemmung größer.

Bitte überprüfen Sie in Ihren bestehenden CNC Voreinstellungen, ob die Zugaben für Sie passend eingetragen sind.

Bzw. tragen Sie diese entsprechend ein, wenn Sie die neue Möglichkeit nutzen wollen.

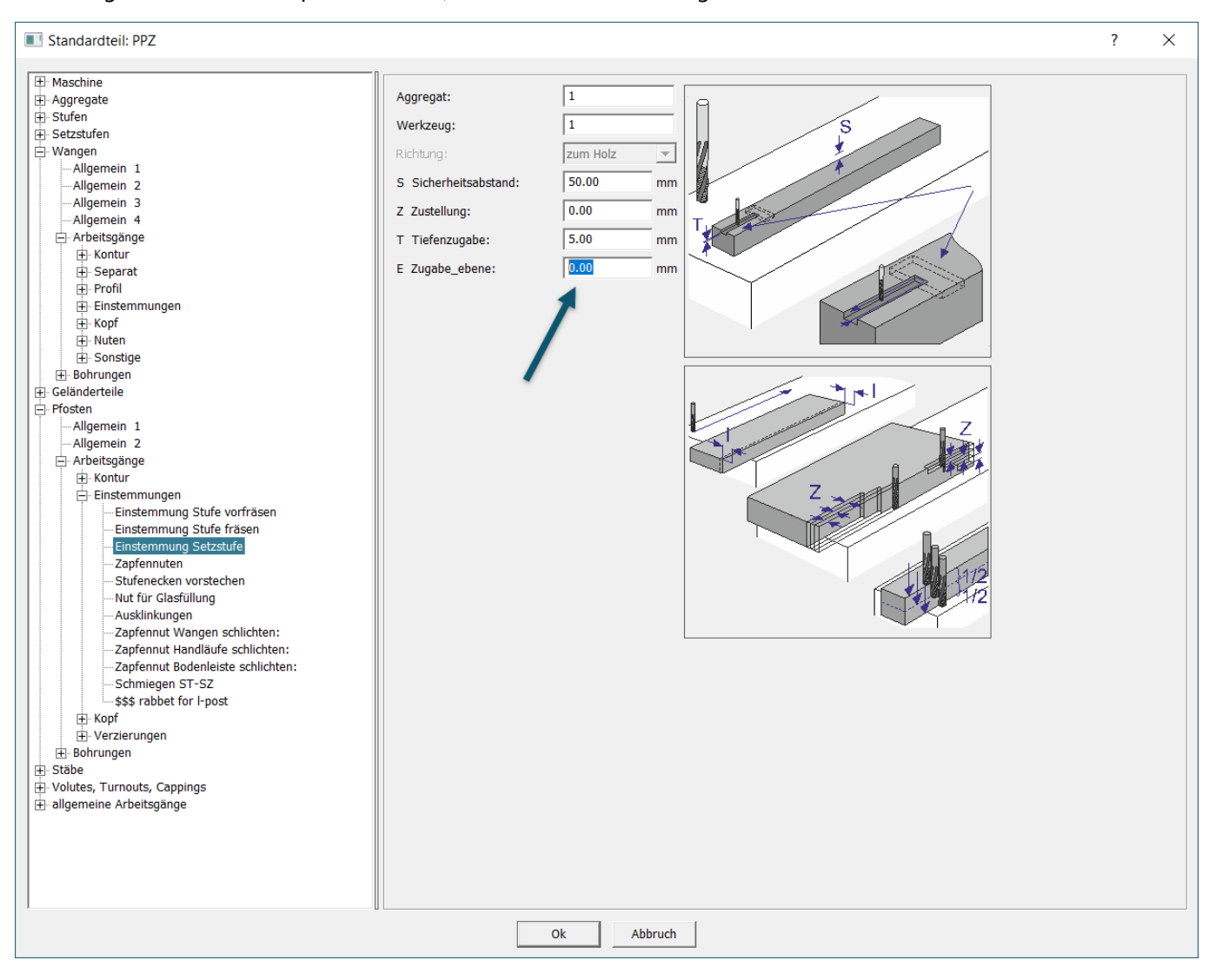

**Kontrollieren Sie anschließend im CNC Code alle Veränderungen!**